## 学习宣讲平台操作手册

1.下载钉钉。

微信扫下方二维码,注意:已经是钉钉用户的忽略此步骤, 直接跳转到第 7 页。

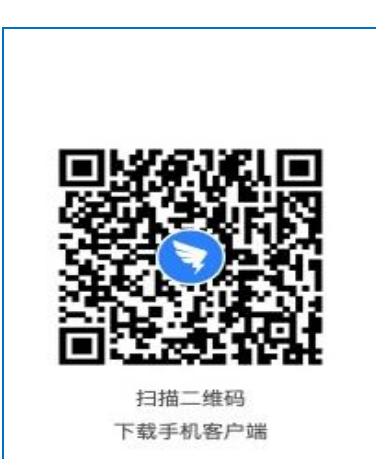

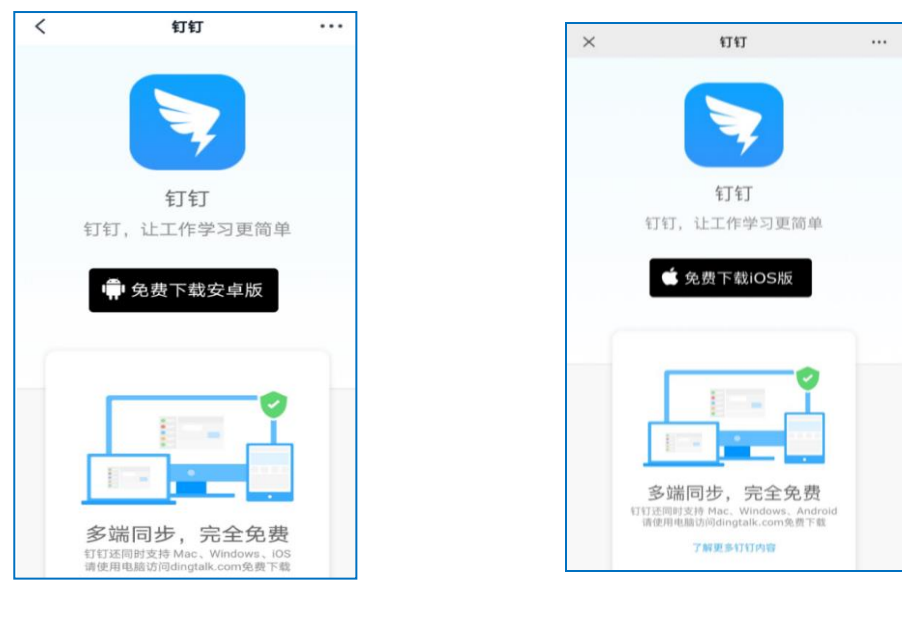

安卓手机下载界面苹果手机下载界面

## 2.注册钉钉

打开下载完成的钉钉软件,点击【左下图】下方【注册账号】 图标,填写手机号、验证码注册。

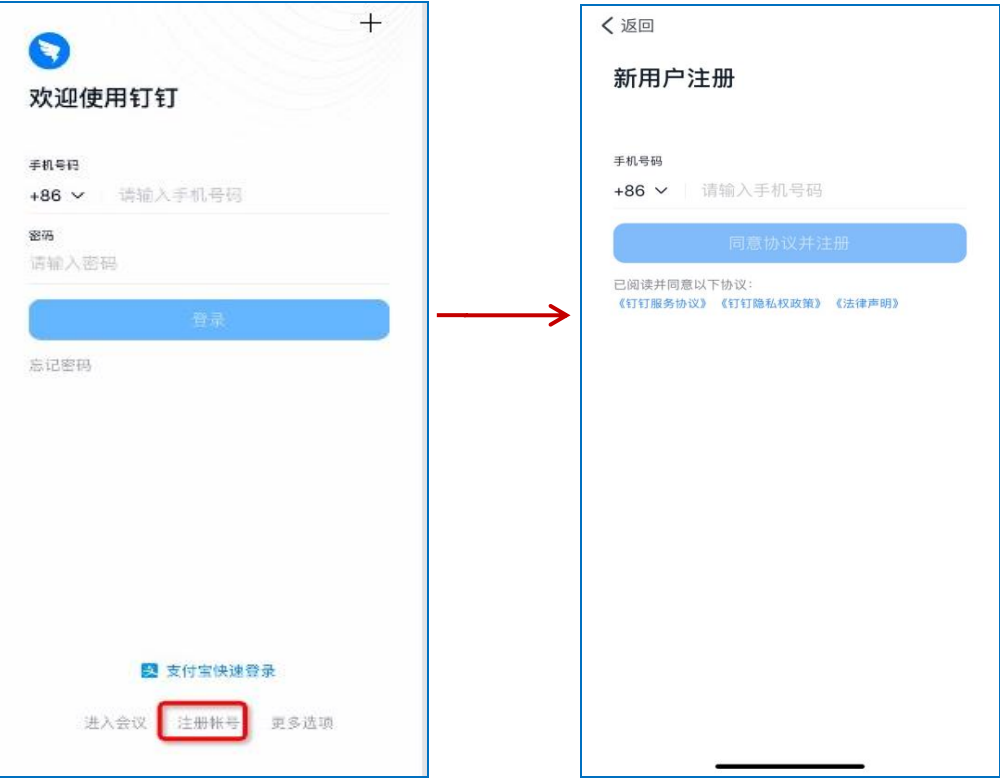

## 3.登录钉钉

新用户注册完成后,进入【完善信息】界面,按照下面图标 指示,选择最便捷方式登录钉钉。

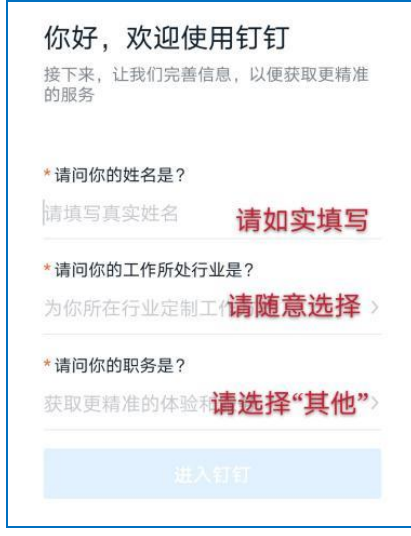

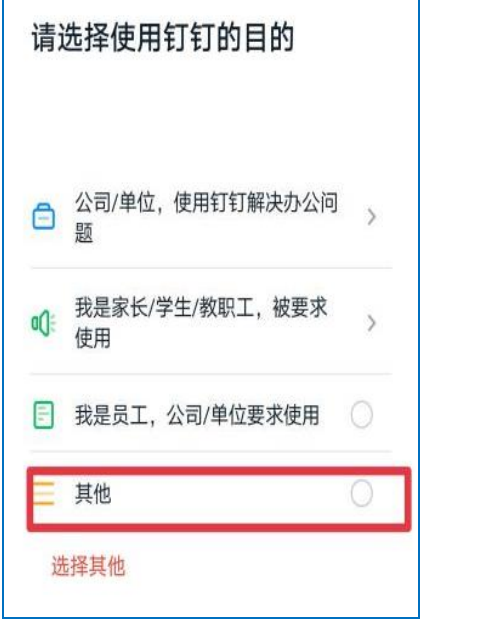

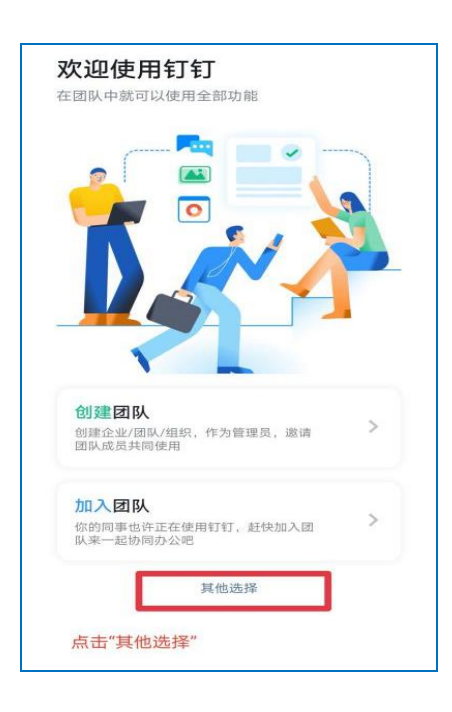

4、申请加入组织

4.1 登录钉钉后,使用钉钉扫左下方二维码,进入【加入组织 申请表】界面,填写所属类型、手机号等相关信息。

注意: 此界面填写的手机号一定要与注册登录钉钉的手机号 保持一致,所有信息都需要填写,否则无法登录平台。

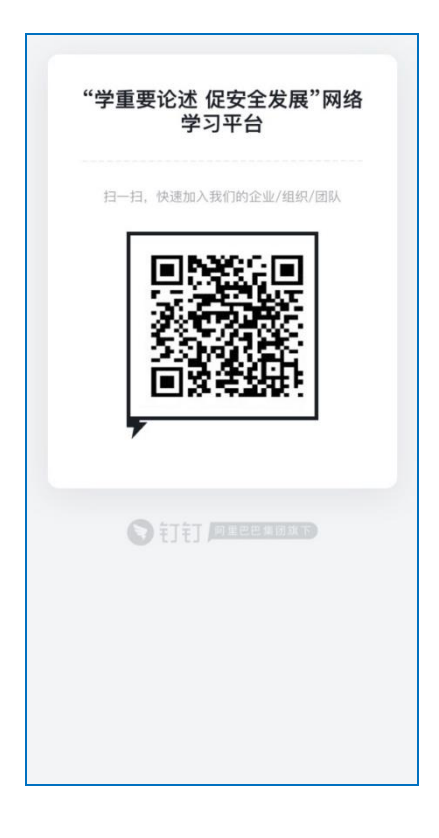

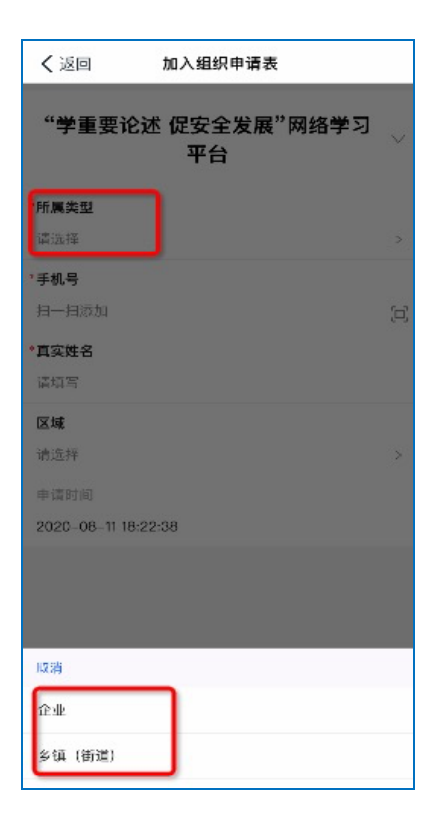

4.2 所属类型为企业的,进入【左下角】界面,所属类型为乡 镇(街道)的,进入【右下角】界面,所有信息均填写完成后, 选择【提交】按钮。

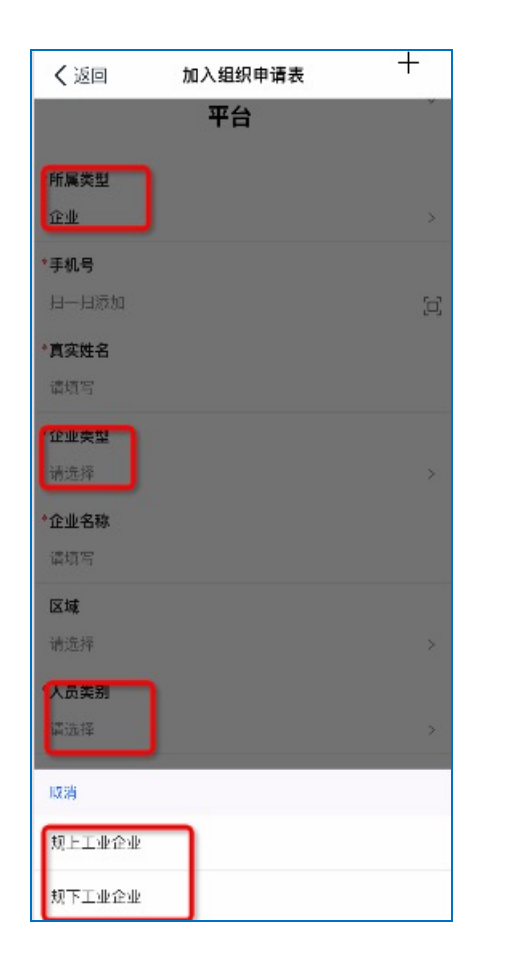

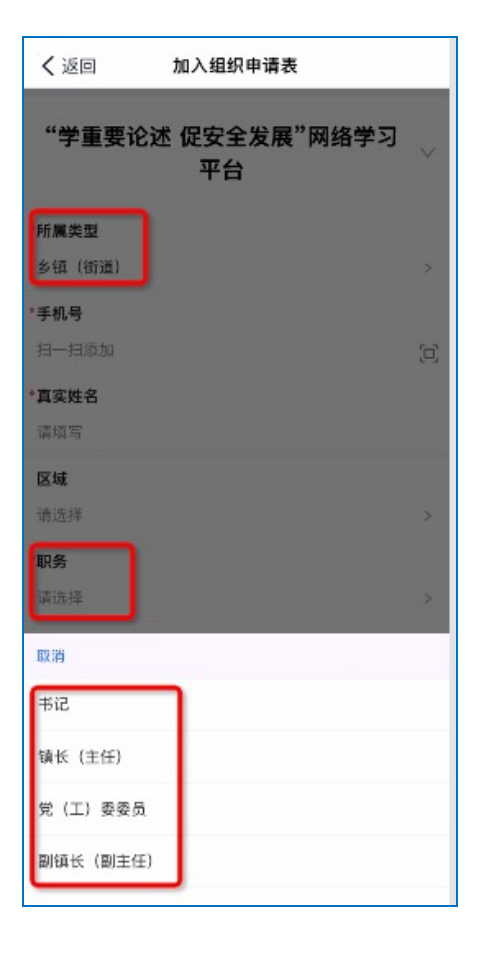

企业乡镇(街道)

## 5.登录学习平台

5.1 加入组织申请提交后,点击左下图【工作台】图标,进入 带有" 标志(右下图)的【学重要论述 促安全发展】平台界面。

注意: 钉钉老用户如果未找到右下图的界面, 点击右下图上 方下拉菜单进行切换。

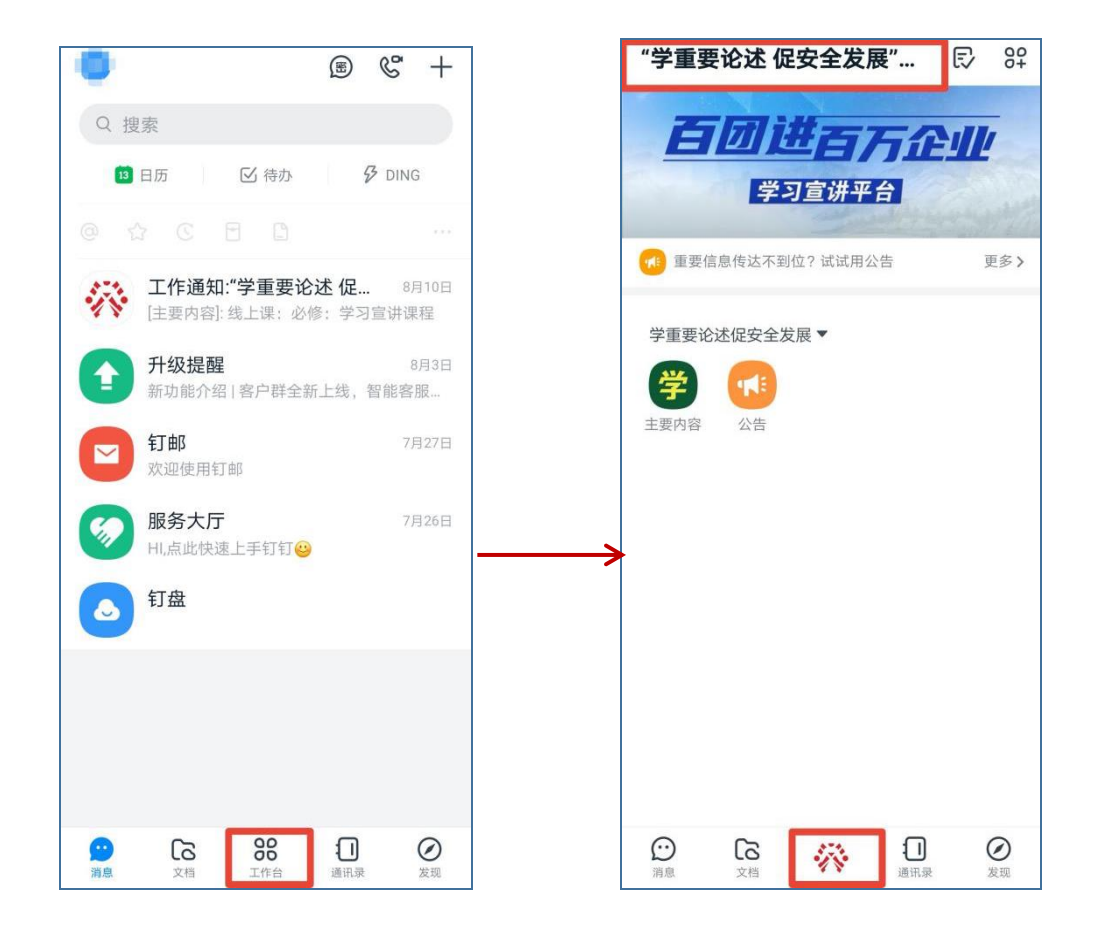

5.2 点击【主要内容】图标,进入学习界面,点击【必修:学 习宣讲课程】,开始学习,6 门必修课程全部显示 100%,并通过 答题,即为合格。注意:《生命重于泰山》电视专题片公开版暂未 上线,待上线后再组织学习。

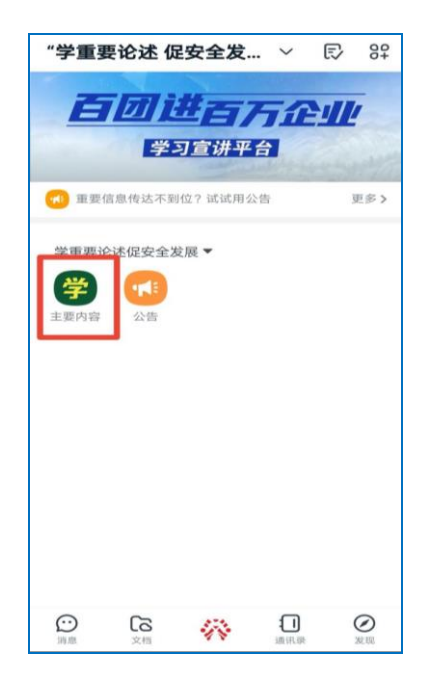

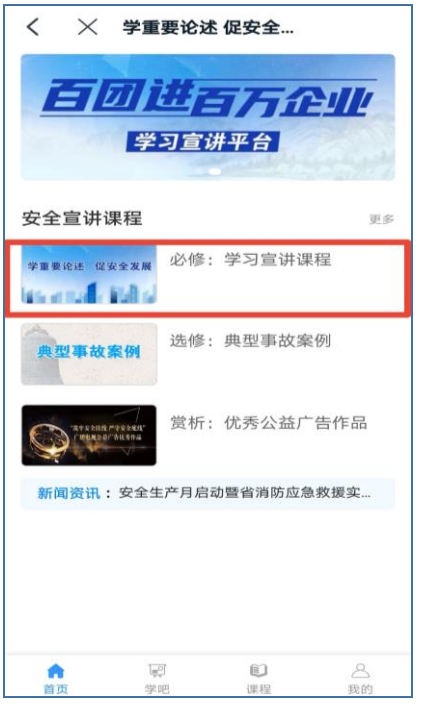

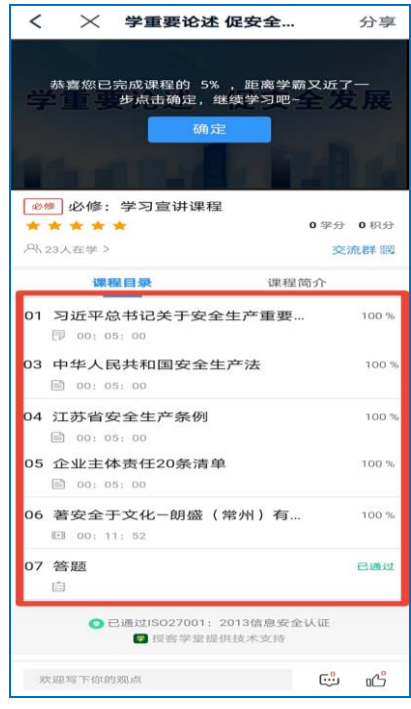